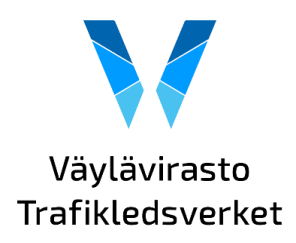

# SURAVAGE aineiston tuottaminen suunnittelujärjestelmillä

Suunnittelijat tuottavat SURAVAGE aineiston eri järjestelmillä. Tässä dokumentissa kuvataan kahdella eri järjestelmällä tuotetun SURAVAGE aineiston tuottamisen työvaiheita. Lisäksi dokumentin liitteenä on esimerkin järjestelmillä tuotetut SURAVAGE aineistot.

SURAVAGE aineiston voi tuottaa käyttämällä esimerkiksi Tekla Civil ohjelmaa tai Novapoint suunnittelujärjestelmää. Näiden lisäksi aineistoa on viimeistelty 3D-Win ohjelmalla.

### **Tekla Civil ja 3D-Win**

- 1. Osa linjoista saadaan väylän mittalinjasta, jos mittalinja on ajoradan keskellä, eli näissä tapauksissa ei erikseen Civilillä ole tarvinnut tehdä SURAVAGE-linjoja. Rampit, kiertoliittymät ja kaksiajorataisuudet tehdään Civilissä kopioimalla mittalinjat ajoratojen keskelle ja määritellään niille tasaus ylimmän yhdistelmäpinnan mukaan.
- 2. Civilistä mittalinjat ja tehdyt SURAVAGE-linjat tulostetaan tiegeometriana .vgp muodossa ja viedään 3D-Winiin viimeistelyä varten.
- 3. 3D-Winissä tiegeometriat kopioidaan yksitellen taiteviivoiksi. Koska ohjeessa oli aikaisemmin määritetty eri R arvoille pistevälejä, niin tiegeometria kopioidaan taiteviivaksi niin, että kaarteet jäivät taiteviivaan.
- 4. Taiteviivalle määritetään pisteväliksi esimerkiksi 3 m.

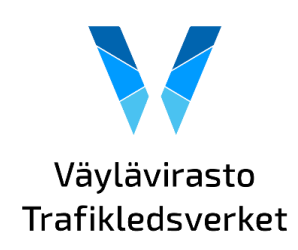

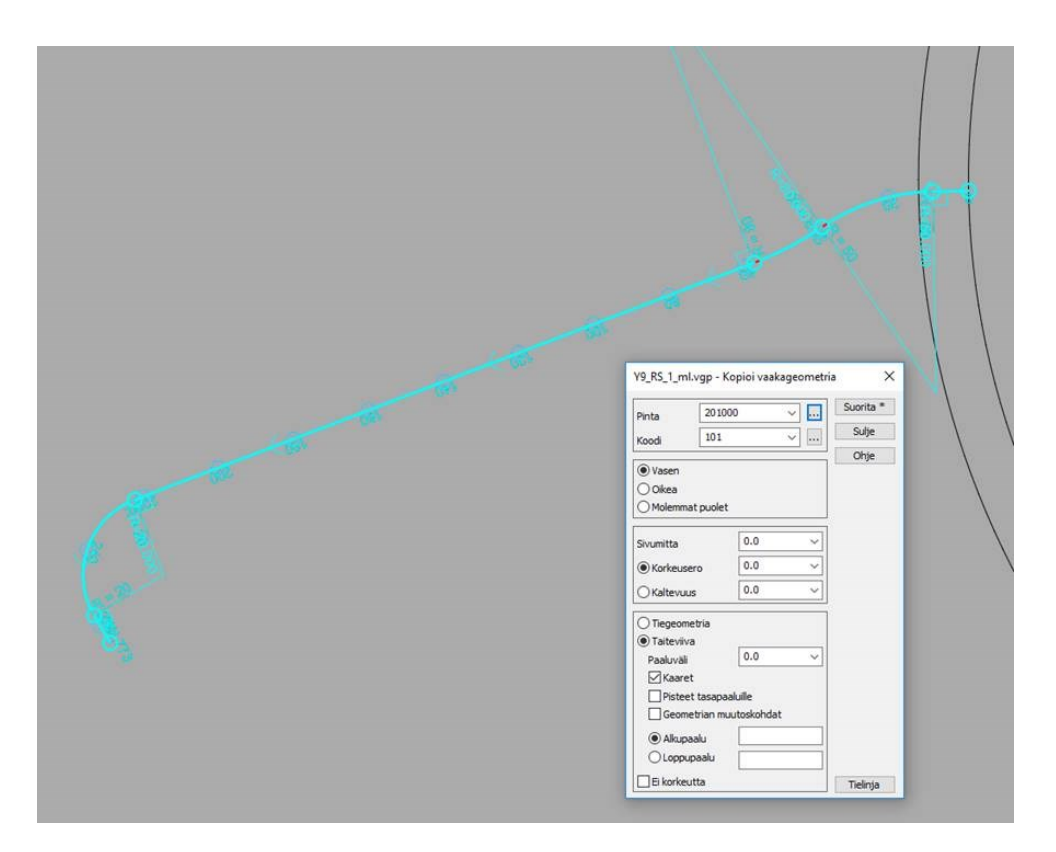

- 5. Pistevälien määrittämisen jälkeen taiteviiva katkotaan liittymien ja siltojen kohdalta tiesolmupisteitä ja pseudosolmuja varten.
- 6. Kun jokaiselle linjalle on tehty tämä toimenpide, taiteviivat yhdistetään samaan tiedostoon ja tallennetaan Inframodel tiedostoon.
- 7. Aineisto tarkistetaan ennen toimittamista suunnitelmakartan kanssa. Aineistosta tarkistetaan, onko solmukohdat oikein ja ettei ole alle 2 metrin geometriaa.
- 8. Esimerkkikuvassa on suunnittelijan tuottama keskilinja-aineisto sekä ELYkeskuksessa muokattu nykygeometriaan sovitettu aineisto. Aineistoa joutuu hieman muokkaamaan nykygeometriaan sopivaksi, lisäksi keskilinja-aineistoon lisätään puuttuvat katkot ja geometriat.

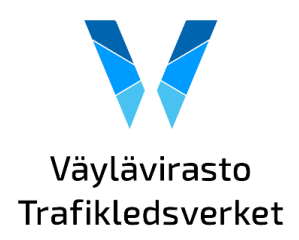

Ohje aineiston tuottamiseen

11.9.2020

Suravage\_suunnittelijalta Suunnitelmasolmu\_valmis  $\bullet$ <all other values> Solmun tyyppi Kevyen liikenteen liittymä  $\blacksquare$ Kiertoliittymä  $\circ$ Liikenneaukio  $\ddot{\bullet}$ Pseudosolmupiste  $\bullet$ Risteys  $\bullet$ Suljettu liikennealue  $\circ$ **Tasoristeys**  $\circ$ Tien päätepiste  $\bullet$ Tiepalvelualue  $\bullet$ Suunnitelmalinkki\_valmis

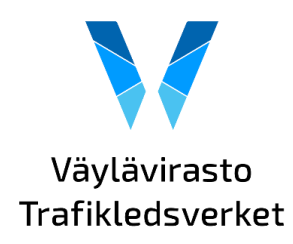

#### **Novapoint ja 3DWin**

- 1. Mittalinjat sekä erikseen määritetyt keskilinjat rampeille, kiertoliittymille ja kaksiajorataisuuksille tehdään Novapointilla.
- 2. Mittalinjat tulostetaan Novapointin Value packin Gt-tulostus-ohjelmalla gttiedostoksi.
- 3. Gt-tiedosto aukaistaan 3D-Winissä ja kirjoitetaan dwg-tiedostoksi. Yhdistä tarvitsemat linjat samaan DWG-kuvaan ja tee risteyksien yms. kohdalle solmut. Break toiminnolla katkaise samaan pisteeseen. Poista turhat.

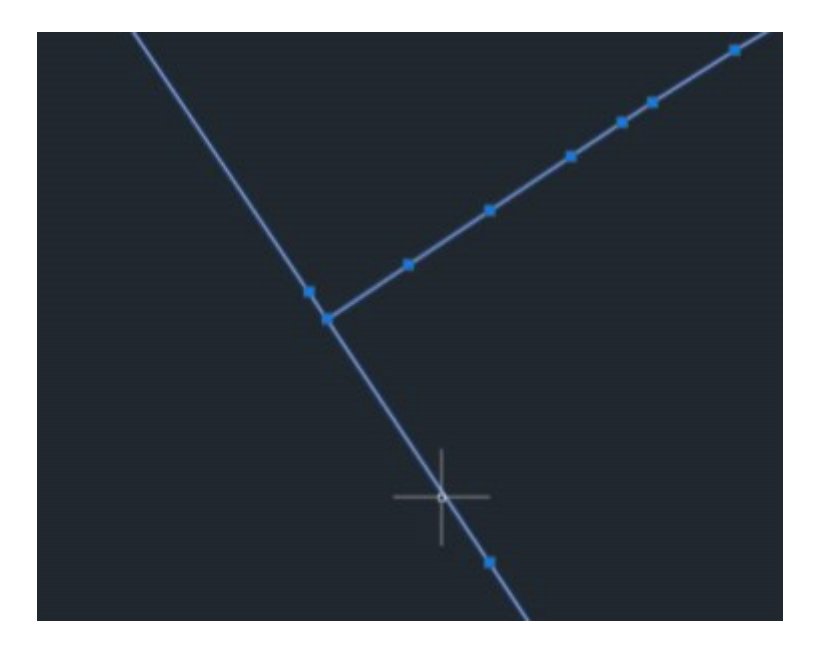

- *4.* Tee uusi tiedosto ja nimeä hankkeen mukaan. *Tarkista ettei aineiston viivat ole 0 korossa.*
- 5. Tallennettu aineisto avataan AutoCadiin. Kirjoita tiedosto ValuePack -> Toteutusmallit -> Vie kohteet IM-tiedostoon

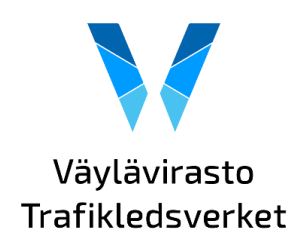

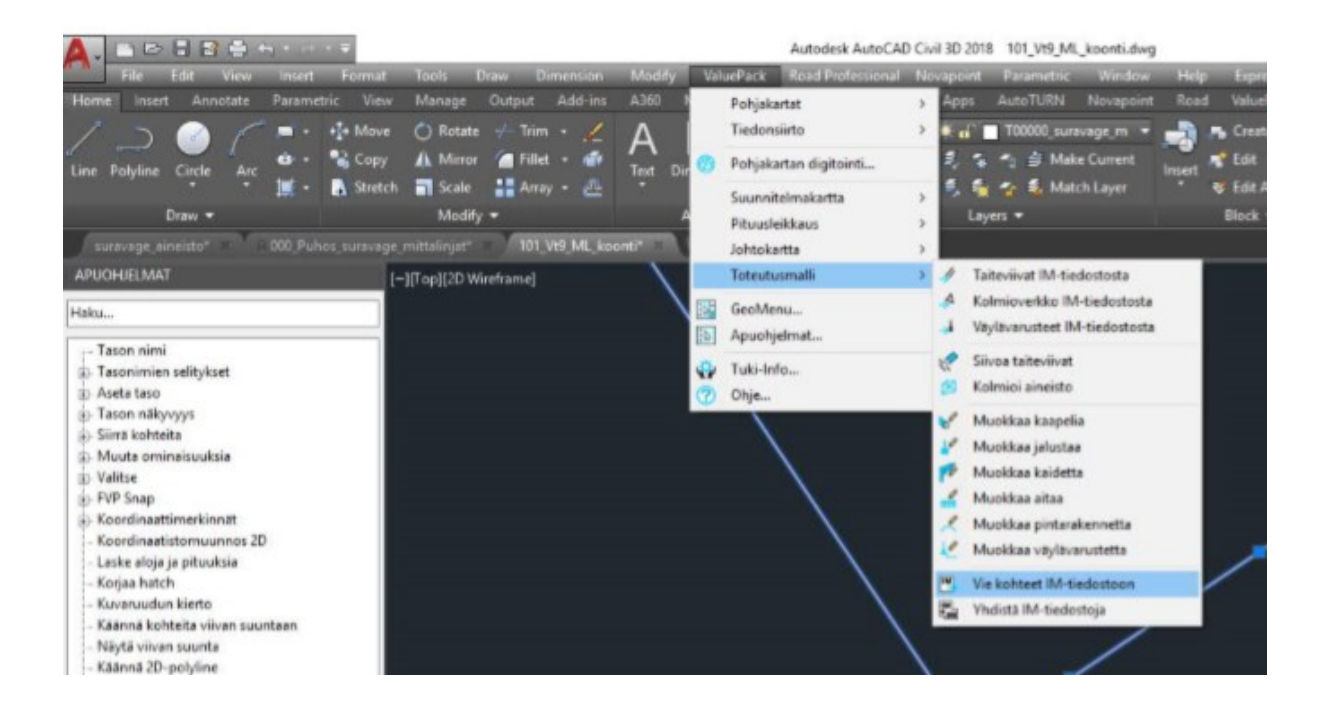

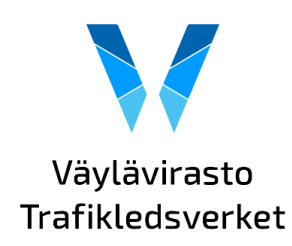

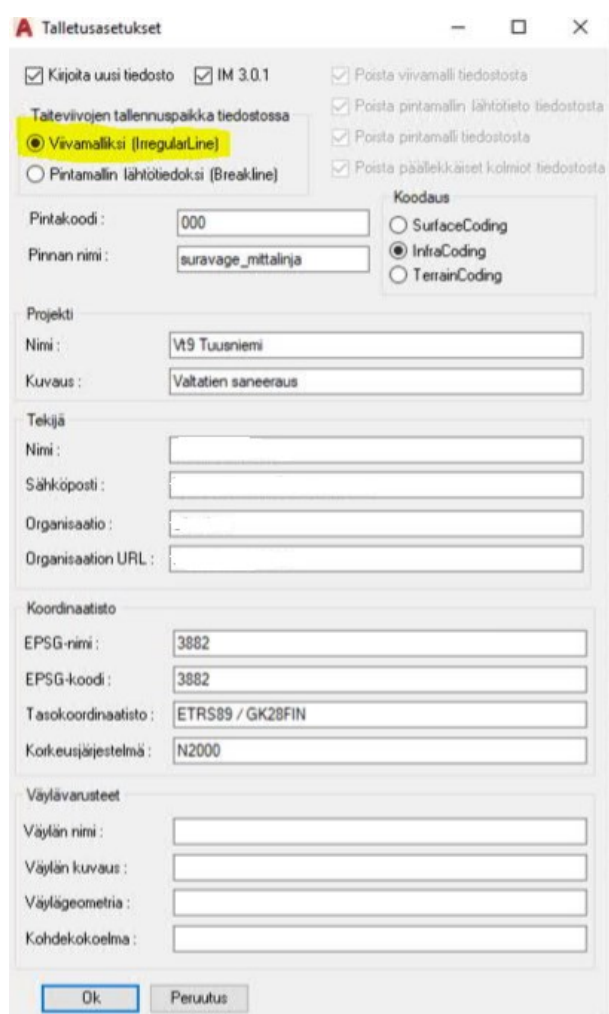

- 6. Tarkista 3D-Winissä aineisto ja toimita aineisto eteenpäin suunnitelmakartan (pdf ja dwg) kera, jotta liittymäkatkaisut ovat selvillä. Aineistosta tarkistetaan, onko solmukohdat oikein ja ettei ole alle 2 metrin geometriaa.
- 7. Esimerkkikuvassa on suunnittelijan tuottama keskilinja-aineisto sekä ELYkeskuksessa muokattu nykygeometriaan sovitettu aineisto. Aineistoa joutuu hieman muokkaamaan nykygeometriaan sopivaksi, lisäksi keskilinja-aineistoon lisätään puuttuvat katkot ja geometriat.

Ohje aineiston tuottamiseen

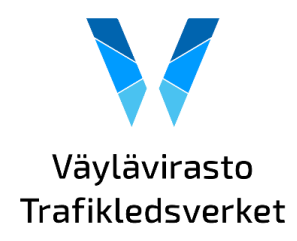

11.9.2020

## - Suravage suunnittelijalta ä Suunnitelmas olmu\_valmis  $\bullet$ <all other values> Solmun tyyppi Kevyen liikenteen liittymä п Kiertoliittymä  $\circ$ Liikenneaukio  $\Diamond$  $\bullet$ Pseudosolmupiste  $\bullet$ Risteys Suljettu liikennealue  $\circ$ Tasoristeys  $\ddot{\circ}$ Tien päätepiste  $\bullet$ Tiepalvelualue  $\bullet$ Suunnitelmalinkki\_valmis  $\frac{1}{2}$